# **Stappenplan installatie DigiD-app en Yivi-app en inloggen patiënten portaal**

Om in te kunnen loggen op het patiënten portaal, dient u eerst eenmalig dit stappenplan te doorlopen om de Digid app en de Yivi app te installeren.

#### **Wat hebt u nodig:**

- Een geldig identiteitsbewijs (ID-kaart, paspoort of rijbewijs uitgegeven na 14-11-2014)
- $\triangleright$  Een DigiD-account
- $\triangleright$  Internetverbinding
- Een moderne smartphone. Dit houdt in: een iPhone, model 7 of hoger (iOS-versie 13) of een Androidsmartphone met NFC-lezer (Android-versie 6.0 of hoger).

#### **Stap 1: Installeer de DigiD-app op uw smartphone**

Download de DigiD-app vanuit de app-store. Volg na het downloaden de instructies binnen de app voor een juiste installatie.

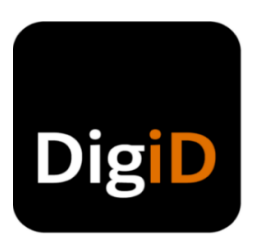

#### **Stap 2: Doe de ID-check binnen de DigiD-app op uw smartphone**

Kies binnen de DigiD-app in het menu voor de ID-check. Hiermee scant u eenmalig uw identiteitsbewijs. Dit is nodig voor toegang tot extra privacygevoelige gegevens, zoals informatie over uw gezondheid.| Als de ID-check gelukt is, verschijnt er een groen vinkje in het menu bij het kopje ID-check.

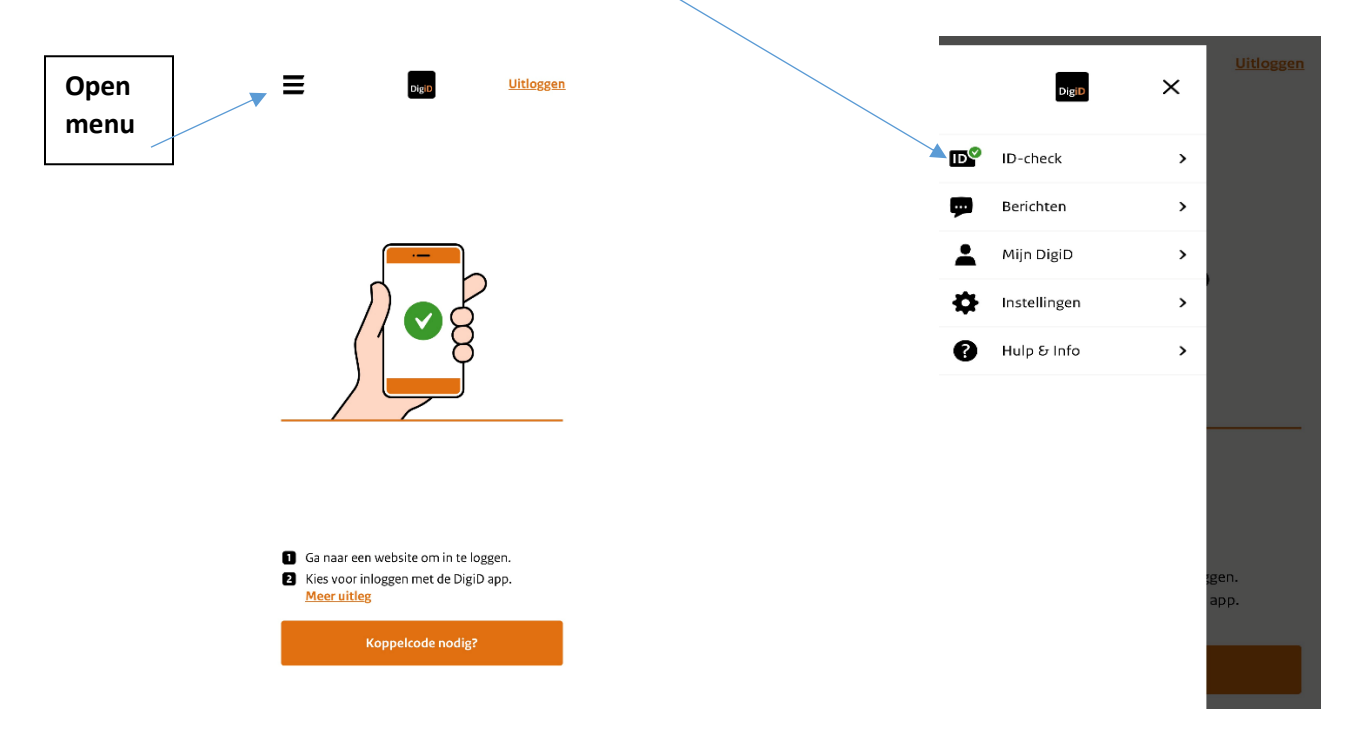

#### **Stap 3: Installeer de Yivi-app op uw smartphone**

Download de Yivi-app vanuit de app-store (IOS: [https://apps.apple.com/nl/app/irma](https://apps.apple.com/nl/app/irma-authenticatie/id1294092994)[authenticatie/id1294092994](https://apps.apple.com/nl/app/irma-authenticatie/id1294092994) of Google Play: <https://play.google.com/store/apps/details?id=org.irmacard.cardemu> ).

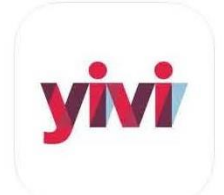

### **Stap 4: Koppel uw DigiD aan de Yivi-app op uw smartphone**

Volg na het downloaden de instructies binnen de app. Er volgen 3 informatieschermen. Kies volgende. Bij het 4<sup>e</sup> scherm moet u de voorwaarden accepteren en kies volgende. In het 5<sup>e</sup> scherm maakt u een persoonlijke pincode aan. Bij afbeelding 6 kiest u: Haal mijn persoonlijke gegevens op.

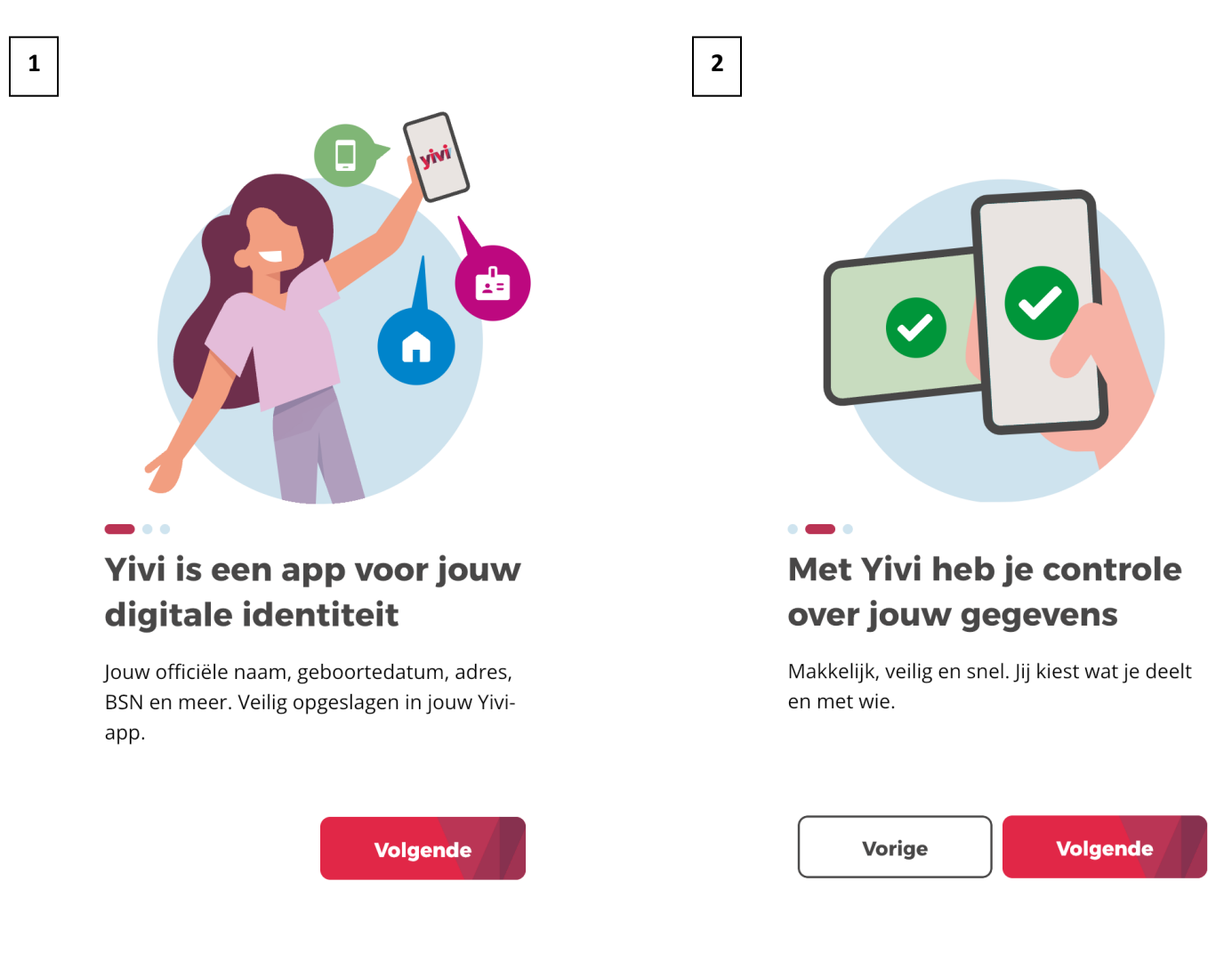

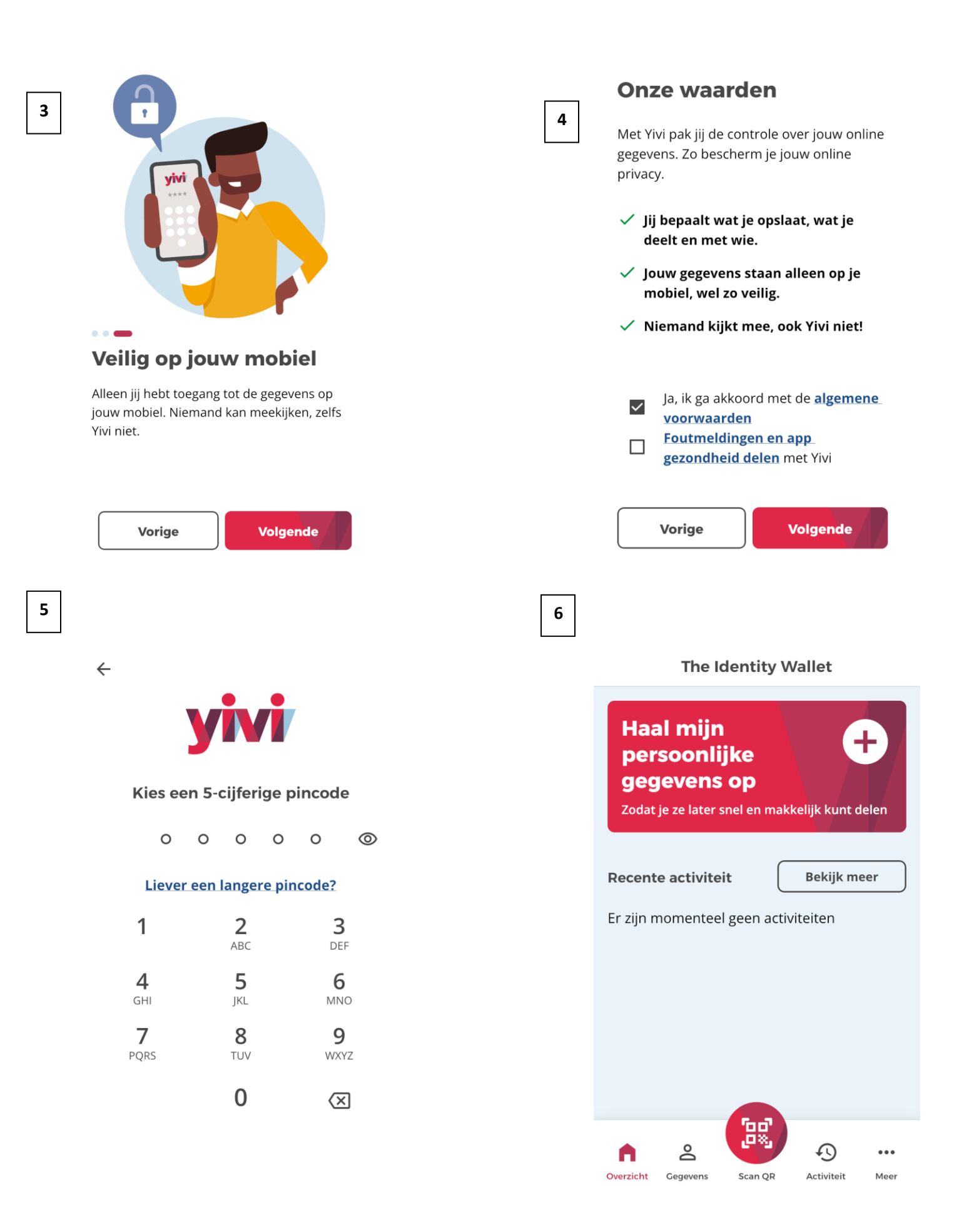

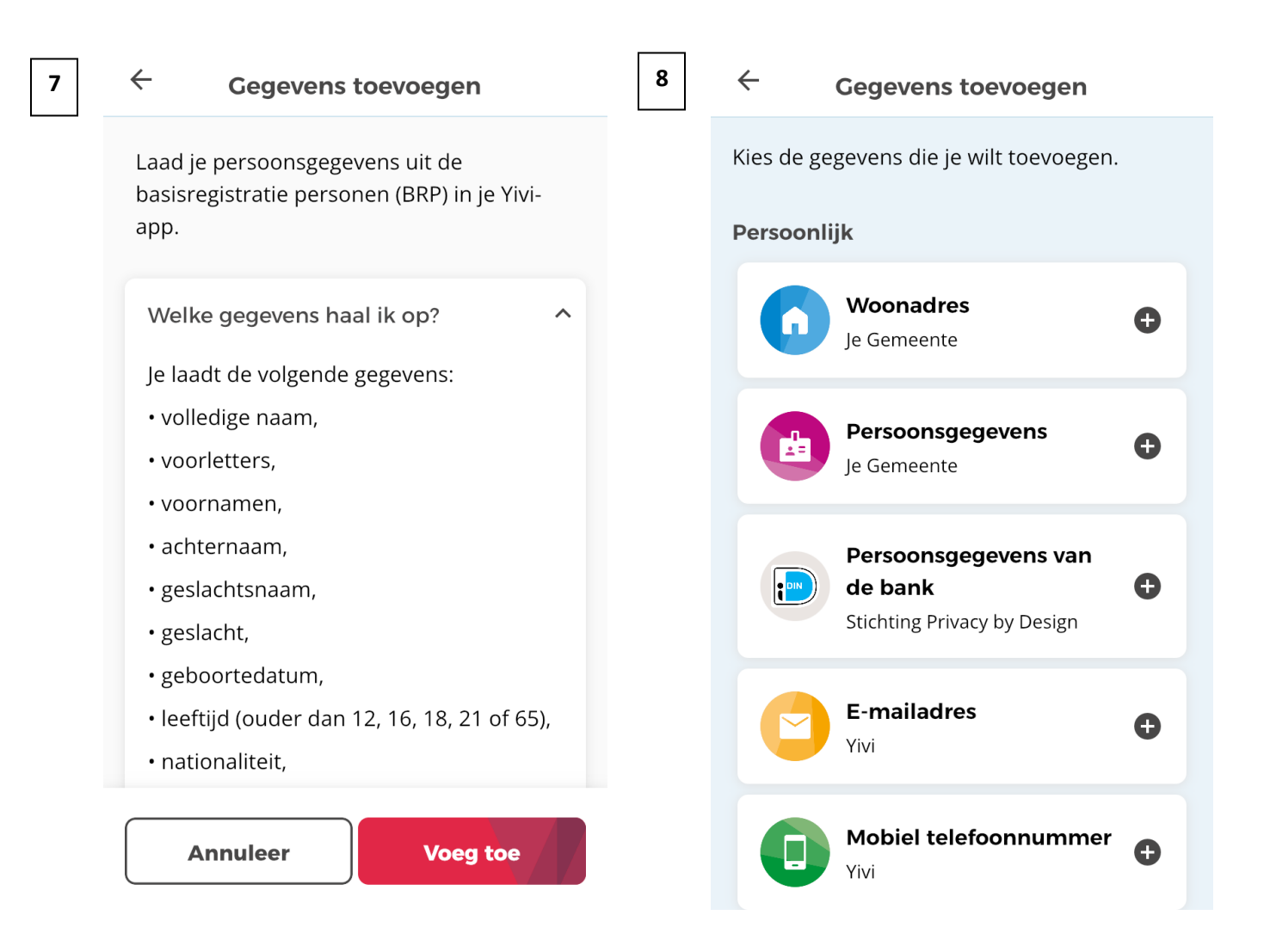

Vervolgens krijgt u afbeelding 7 te zien en hier kiest u "voeg toe".

In afbeelding 8 kiest u Persoonsgegevens toevoegen.

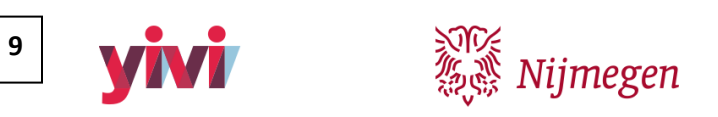

## **Persoonsgegevens** toevoegen

Log in via DigiD om je persoonsgegevens en adres aan Yivi toe te voegen.

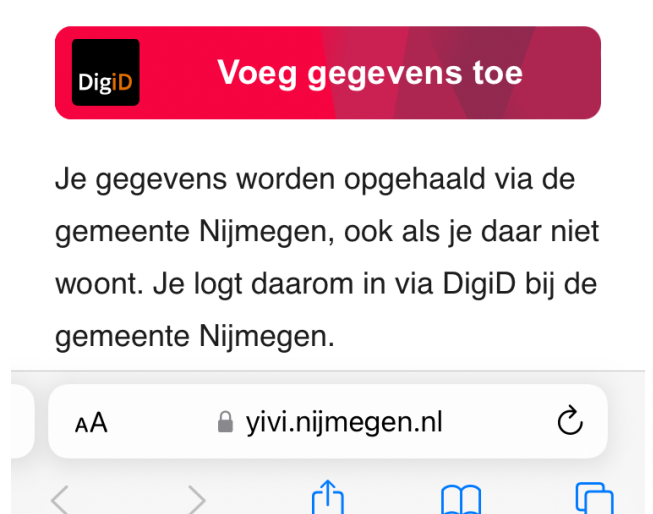

Tenslotte krijgt u deze afbeelding te zien. Kies hier "Voeg gegevens toe", waarna u via DigiD de gegevens ophaalt in de Yivi app.

Hierna is de procedure afgerond en is de Yivi app klaar om te gebruiken bij het inloggen op het patiënten portaal.

Stap 1 t/m 4 is dus eenmalig. Om vanaf nu in te loggen in het patiënten portaal hoeft u alleen de stappen bij 5 te volgen.

#### **Stap 5: Inloggen in het patiëntenportaal**

Ga op uw computer naar de website:

<https://mijn.cohesie.org/Authentication/Authenticate/FederatedAuthenticationIrma?zpauth=IRMA>

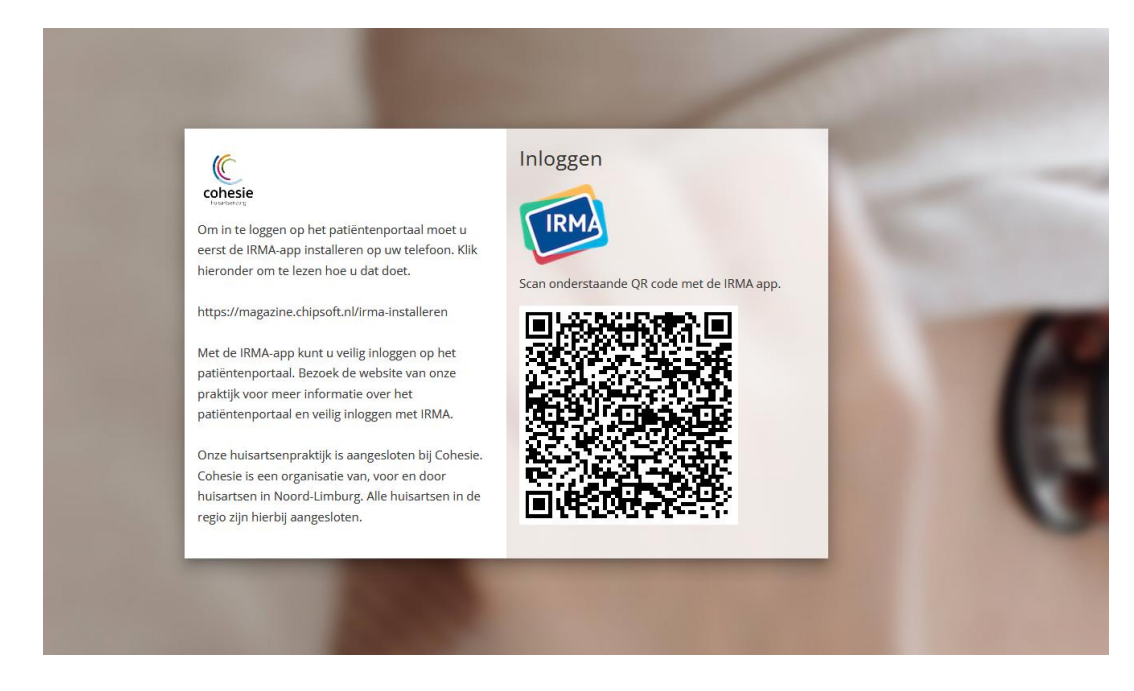

Daar krijgt u deze afbeelding te zien.

Open de Yivi app en voer uw eigen pincode in. Vervolgens kiest u op het startscherm onderin "Scan QR".

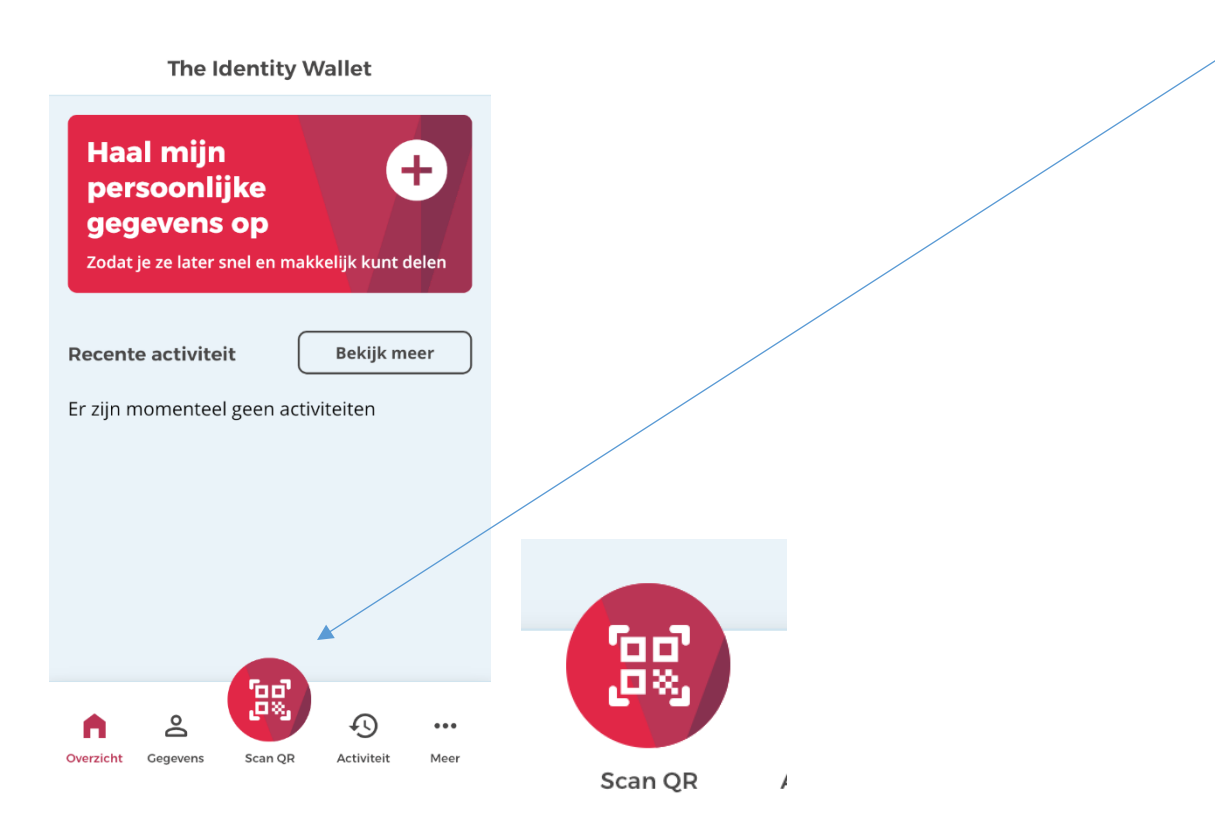

Vervolgens opent de camera van uw telefoon. Richt het beeldvak op de QR code om deze te lezen.

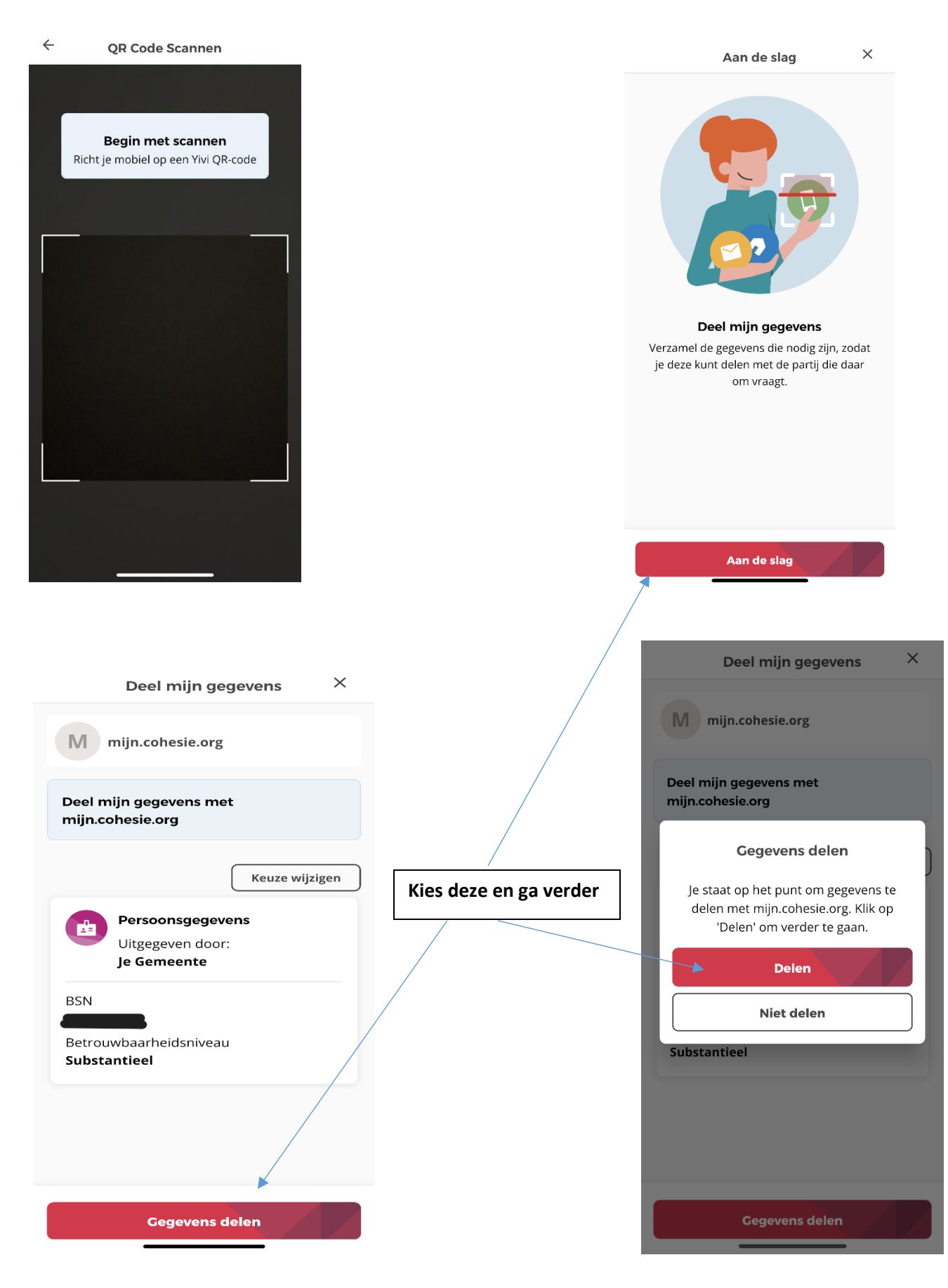

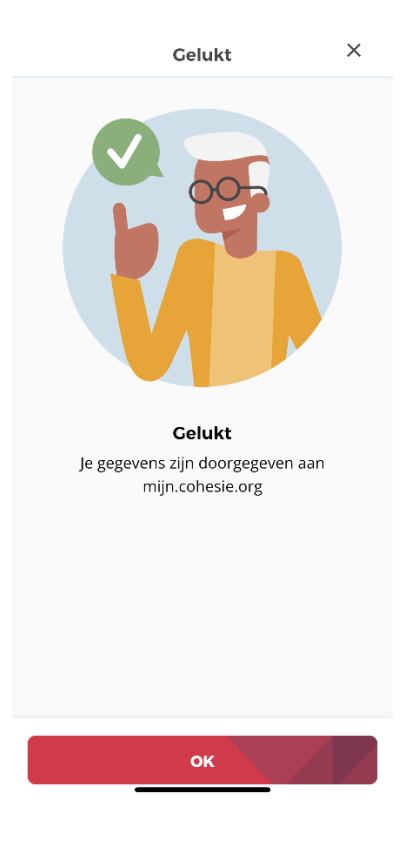

U bent nu (op de computer) ingelogd op het patiënten portaal!

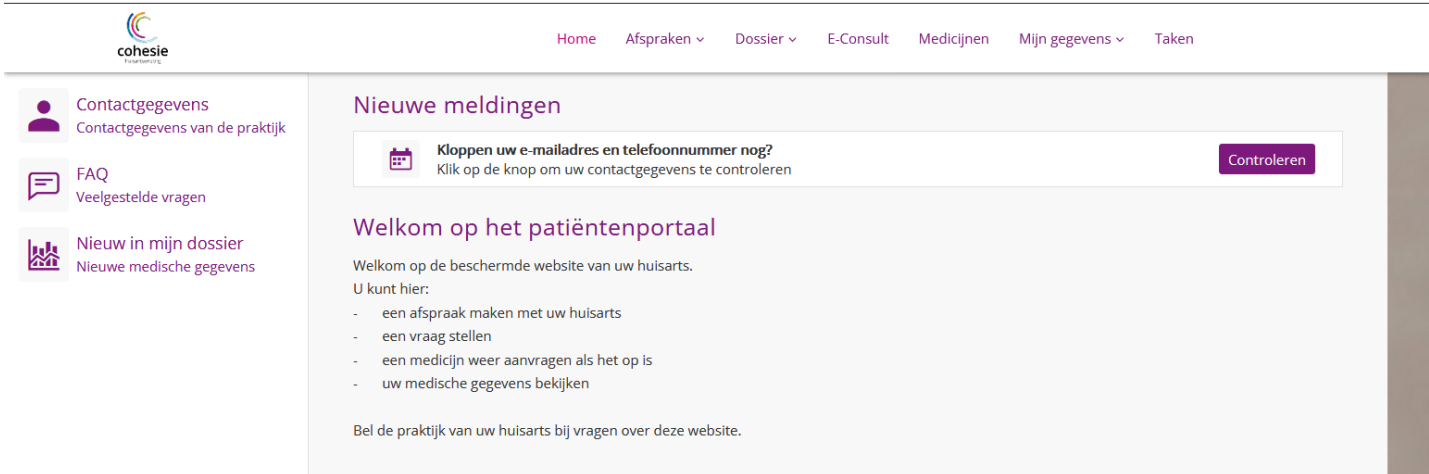